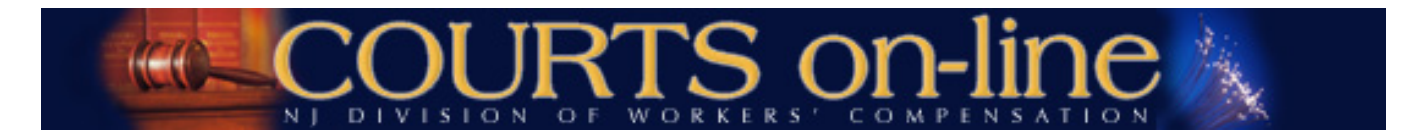

# **COURTS on-line Electronic Filing Instructions**

# **(1) Application for Review/Modification of Formal Award (Re-Openers) (2) Amended Re-Opener**

**Revision date 3/11/2014**

Thank you for your interest in the COURTS on-line Electronic Filing program. This document will outline the step-by-step procedures for e-filing an **Application for Review and/or Modification of Formal Award (ARM).** All users are encouraged to review these procedures (in conjunction with the basic E-Filing procedures document) prior to e-filing a Re-Opener document.

If at any time during the filing process you need assistance, please feel free to contact us at (609) 777-4921 or (609) 292-2556 or you can e-mail us at courts@dol.state.nj.us.

**- - - - - - - - - - - - - - - - - - - - - - - - - - - - - - - - - - - - - - - - - - - - - - - - - - - - - - - - - - - - - - - - - - - -**

# **(1) Electronic Filing of Re-Openers**

#### **Prerequisites for e-Filing:**

- The case being reopened must have been closed with one of the following orders: (Judgment, Order Approving Settlement, Order for Total Disability, Order for Total Disability with SIF and Order for Total Disability with SS).
- The filing attorney must have the case # and the petitioner's SSN in order to file.
- Filing attorney need not be the current active petitioner attorney

#### **Restrictions for e-filing:**

- If the case is currently in Open or Reopened status, you cannot e-file a Re-Opener unless you are the active attorney on the case.
- The filing attorney cannot file a Re-opener on an MCP, DCP or Informal cases.
- Respondent attorneys wishing to file a re-opener cannot e-file the re-opener. They must do it via US mail.
- You cannot file on a case that has been discontinued
- The filing attorney cannot be listed as the active respondent attorney on the case

**- - - - - - - - - - - - - - - - - - - - - - - - - - - - - - - - - - - - - - - - - - - - - - - - - - - - - - - - - - - - - - - - - - - -**

### **STEP BY STEP PROCEDURES**:

Please note the data used in this tutorial is fictitional

- 1. Open up the ReOpener wizard from the top menu under E-Filings. Select **Re-Opener**.
- 2. Enter in Year, Case Number and the Petitioner's SSN (or assigned IDN). Hit **Search**.

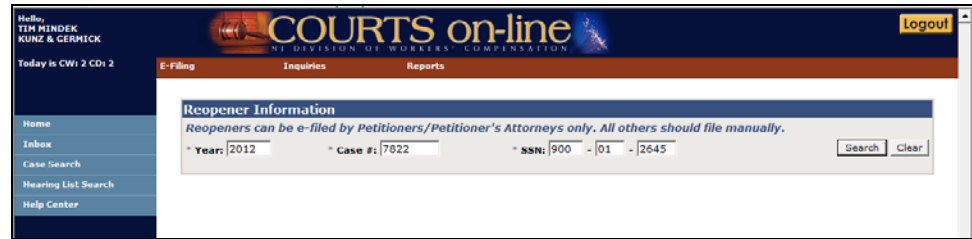

- 3. If the CP # /SSN combination is valid and the case is eligible to be re-opened, a Respondent drop-down will appear, listing all active Respondents on the case.
	- Select the Respondent that will appear on this Re-Opener from the dropdown.
		- a. If there is only one active respondent, it will default to that respondent but you may change it. (**Note**: for multi-respondent cases, only the selected respondent and their carriers will receive notice of the filing from the Division)
		- b. If the case has no active Respondent parties (which may occur on very old cases), all the inactive Respondents will appear in the drop-down. You can select one.
		- c. If the Respondent Name(s) listed in the drop-down is **entirely** different from the respondent name that you have in your records (and not just a typo), **Cancel** the entry of this Re-Opener document. Contact the Division technical support (609) 777-4921[, courts@dol.state.nj.us](mailto:courts@dol.state.nj.us) and await further instructions. You may have to file this Re-opener manually.
- Once the Respondent has been selected, hit **Continue** and go to Step 4.
	- o **Note**: If you are an attorney that was not the last active petitioner attorney on the case, you will also be asked to provide the petitioner's first and last name. The name must match the data that is in our system for that case. If the petitioner's name has changed since the original case, you will need to enter the old name.
		- If the name that you enter does not match what we have in our system, you can still continue, but the template will not be pre-filled with any petitioner data (i.e. name, address, date of birth, etc.). Hit **Continue** and go to Step 4.

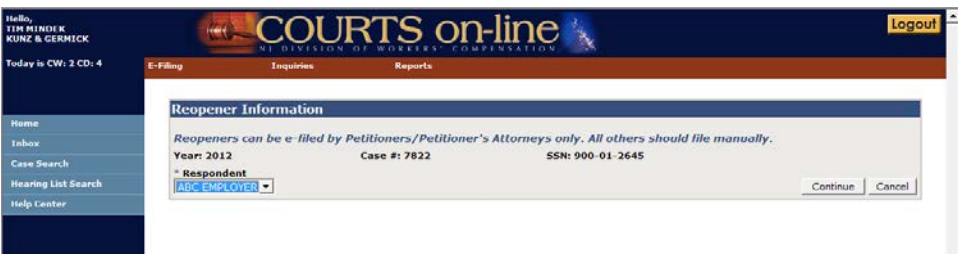

- 4. After hitting **Continue**, an interim page may appear, displaying two sections:
	- **Reopeners/Amended Reopeners filed** This section will appear if a Re-Opener or an Amended Re-Opener has already been filed on this case. You can review this information and then decide to **Cancel** or **Continue** with your filing.
	- **Existing Draft Documents** This section will appear if you or another person in your firm has already started data entering a Re-Opener document on this case, but has not yet had the chance to submit it. Having this will help prevent creating multiple instances of the same filing. If you wish to pick up where you last left off, click on the hyper-linked draft Doc #. That will take you right into the last saved document template. If you want to continue with filing a brand new document, hit the **Create New** button.
- 5. **RE-OPENER TEMPLATE:** A Re-Opener Claim data entry template will appear on the next screen in a tab format. The first tab is **Party Info**, followed by the **Print and Submit** tab.

The Party Info tab has 4 sections displayed:

Petitioner (and a button to launch another tab which displays filing party information i.e. Guardian)

- Attorney for Petitioner

- Employer (this may also list corporate officers, if there are any)
- **Carriers**

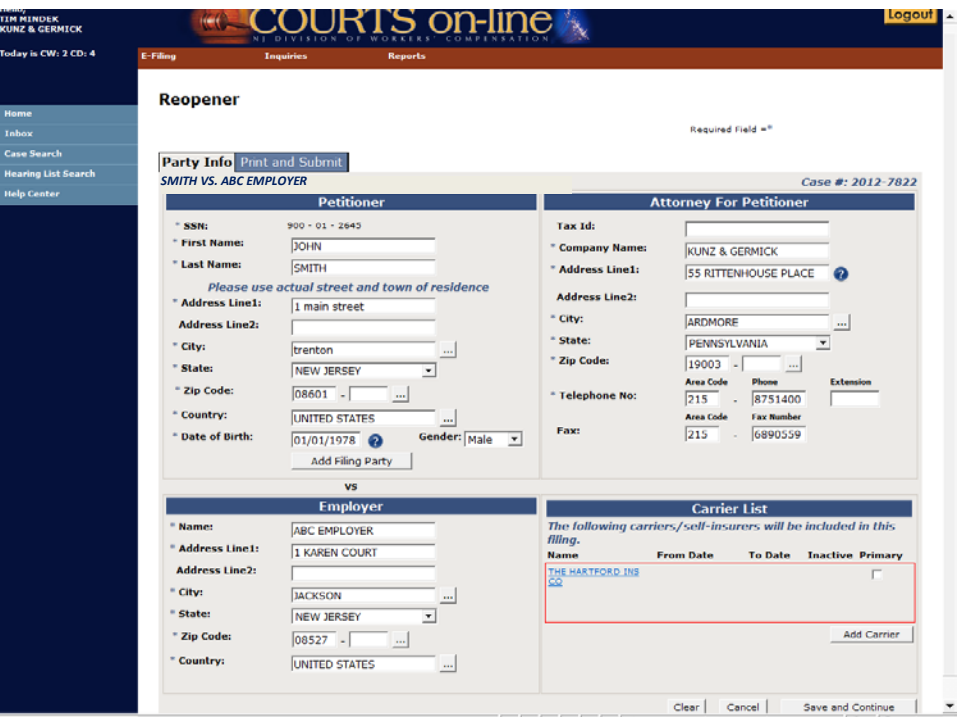

• **Party Info tab - Petitioner**:

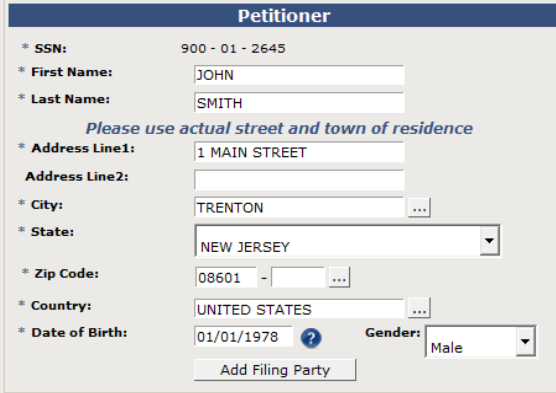

- a. You may choose to update any of the petitioner information, except for the SSN. If your client's SSN has changed since the original filing, you should file a **Motion to Amend** with the court to officially change the data in our system.
- b. If the Re-opener is being filed by another party other than the injured worker (i.e. Guardian, etc..), hit the button called **Add Filing Party**. This will open up the **Filing Party** tab.
	- o Enter in new data or update existing data.
	- o If you wish to remove the existing party, hit the **Remove Filing Party** button. This will take you back to the Party Info tab.
	- o Hit **Save & Continue** when completed to save your changes. This also will take you back to the Party Info tab.

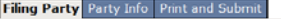

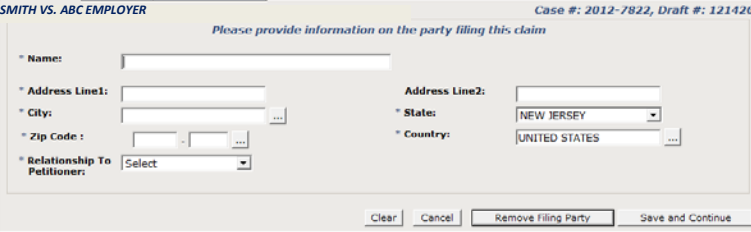

• **Party Info tab - Attorney for Petitioner:**

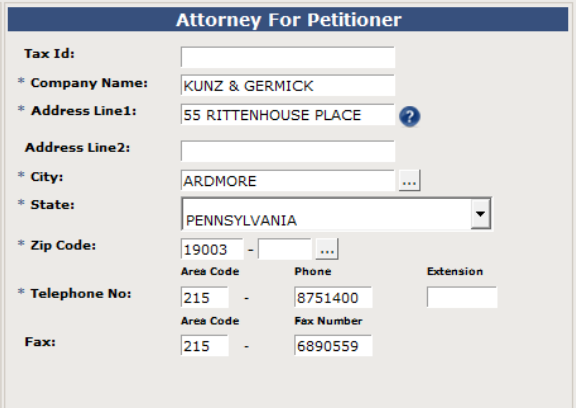

a. This section will display your firm's name and registered address with the Division. You have the option of changing the address in this section for purposes of how it will appear on the printed filing. **Note**: This will not change the registered address with the Division. To do that, you must submit the request in writing.

• **Party Info tab – Employer/Respondent**

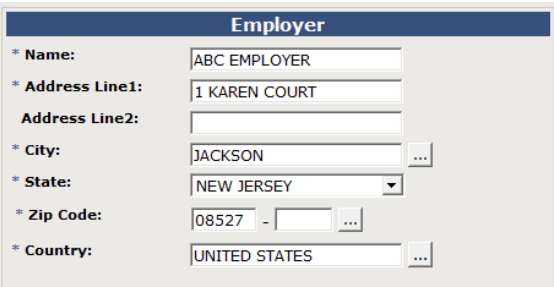

- a. Verify the information displayed on the screen
- b. You cannot change the Name of the Respondent but you can update their address.
- c. If active corporate officers exist, they will also be displayed in this section. They cannot be changed or deleted.

### • **Party Info tab - Carrier List**

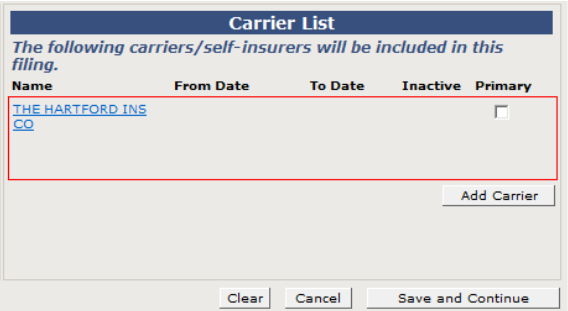

- a. All the current active carriers for the selected Respondent will be displayed in the Carrier List. They cannot be removed from this filing. Verify that the carrier you wish to file against is displayed in the carrier List.
	- o Note: You can edit certain data pertaining to the carrier, if needed by clicking on the linked Name. This will allow you to edit the address as it will appear on the form, add/edit the carrier claim number and the dates of coverage if necessary.
- b. If there are no active carriers on this case (which may occur on very old cases), all the Inactive carriers will be displayed (with a check displayed in the checkbox under the **Inactive** section). You can select to activate one of these carriers for this filing by simply "unchecking" the check in the checkbox.
- c. If your Carrier is not listed here, hit the **Add Carrier** button and search for the new carrier.
- d. The **Search Insurance Carrier** widget will appear.
	- Once you find the correct carrier from our search database (or enter in a brand new carrier via the Unlisted option **if you cannot** find the company), hit the **Add** button to add the carrier to the carrier list and then the **Close** button to close the search widget. o Note: You cannot add Unknown or Uninsured to the case with the entry of a Re-Opener.

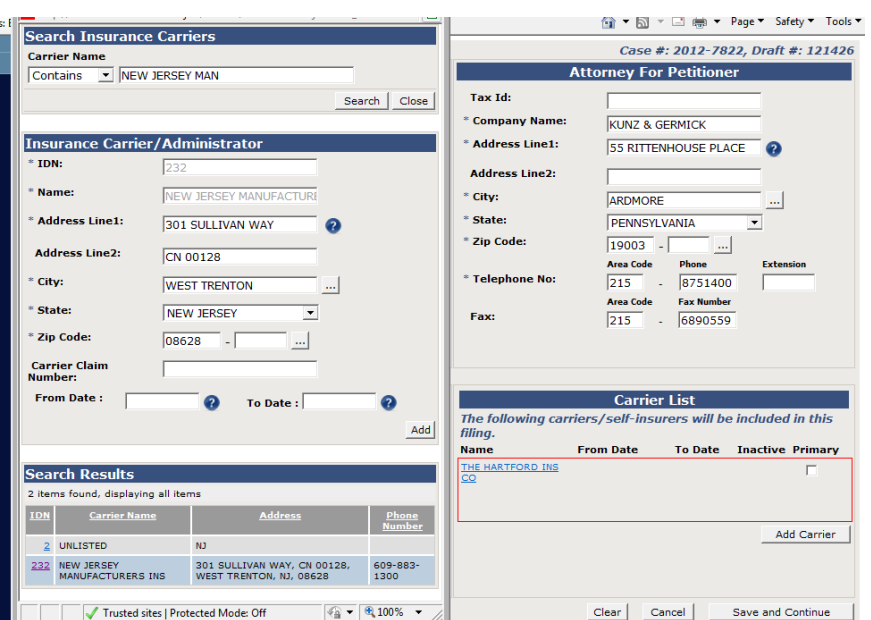

e. If you Added a carrier in error, you can remove it by simply checking off the checkbox that appears under the **Inactive** section. See the following:

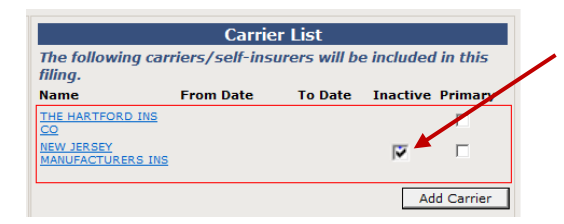

f. Indicate the Primary carrier for this filing by placing a check in the check box under the Primary heading (this is the carrier that will be listed in the main page of the printed document). Any additional carriers listed here will appear in a separate supplemental page on the filing.

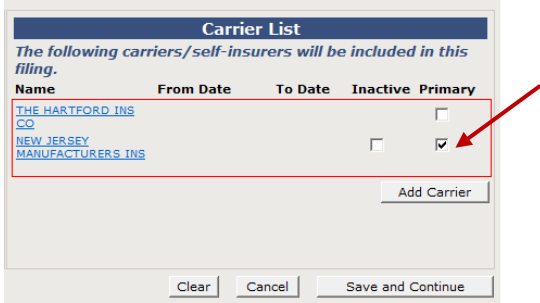

- g. Verify all the information on all 4 sections of the Party tab and then proceed to the next tab by hitting the **Save & Continue** at the bottom of the page. The document will be saved and made available in your Drafts folder, if you wish to stop the entry of the document and return to it later at some point.
- h. After you **Save & Continue**, you will be taken to the last tab called Print & Submit.

### **6. PRINT & SUBMIT:**

• Once you get to this tab, the system will check the data on the prior tabs to see if there are any errors. If there are errors, you will be informed with a warning message on the top of the form, as shown below (Party Info – 1 Error). You can go back to the tab to correct the error at any point prior to submitting the document.

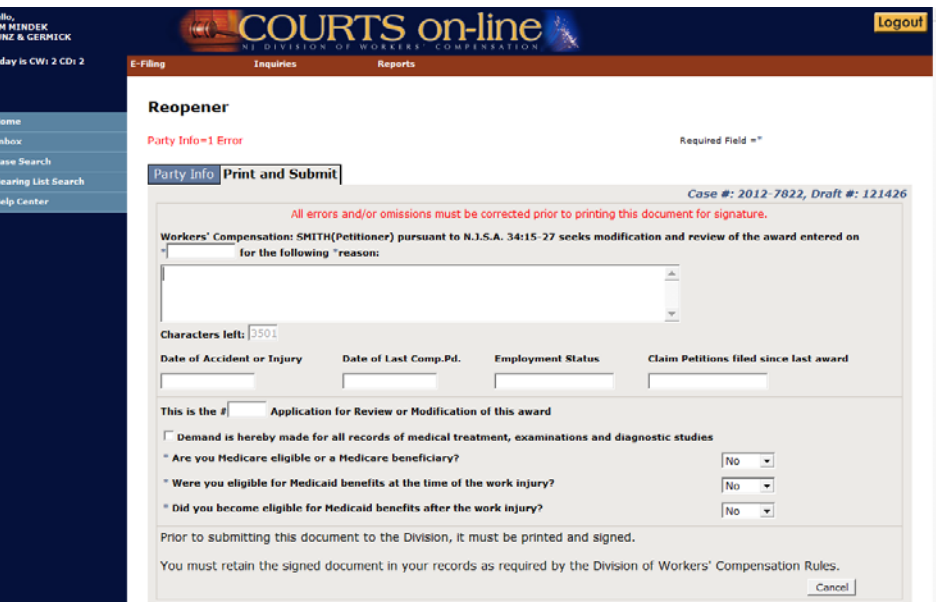

- Enter in the information:
	- a. Date of prior award (required, but if not known, you can enter the text "unknown")
	- b. Reason for Filing (required)
	- Dates of Accident, Last Compensation Paid c. Dates of Accident, La<br>d. Employment Status
	-
	- e. List of CP's filed since last award
	- f. Which number filing this is (eg: "This is the # **3** Application for Review or Modification of this award")
	- g. Demand for Medical checkbox
	- h. 3 Medicare and Medicaid questions (Required)

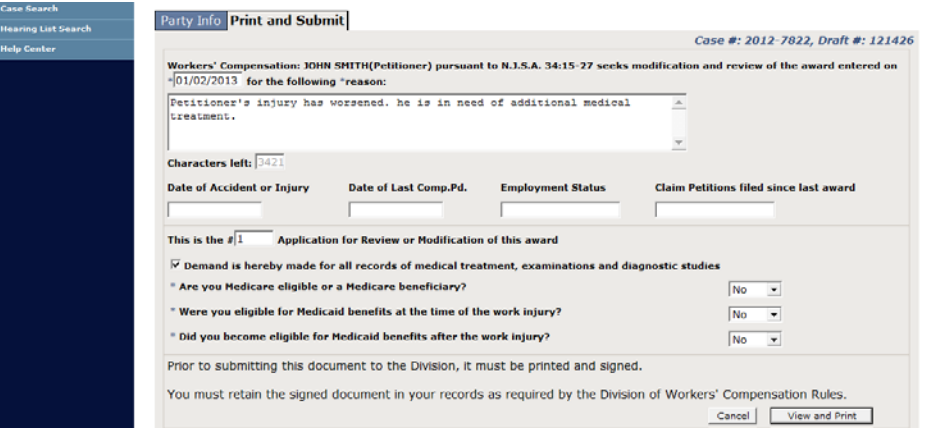

• If you are done with the entry of this form, hit **View and Print**. The document will appear as a pdf document in a new browser window.

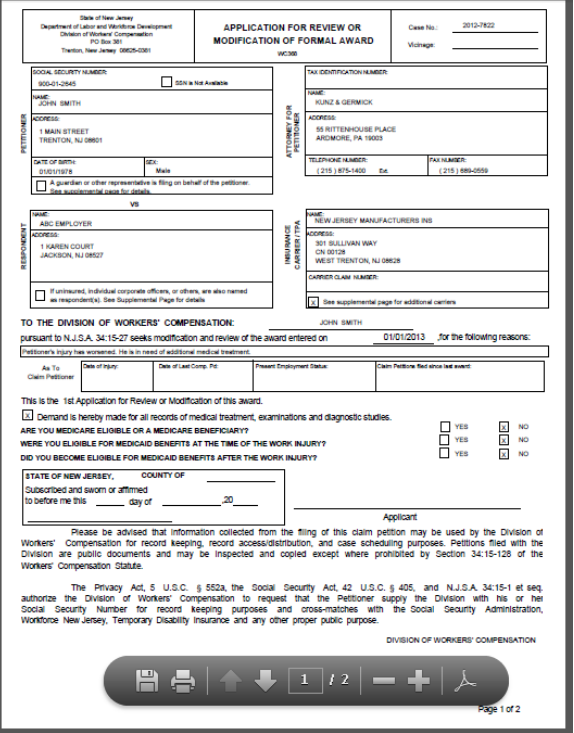

- Review the form for accuracy and then print it and have your client sign it. **Retain this signed document in your files.**
- After the document has been printed, the **Submit** button will appear on the lower right hand side of the data entry template. If you are ready to file this document, hit the **Submit** button.
- Upon submit, the system will remove the corresponding draft document from the **Drafts folder**. You will get a confirmation message that the filing was successful. If the filing went through but there were some data discrepancies (such as petitioner SSN mismatch with name and or date of birth), you will be notified of that on this page. The Technical Support Unit will investigate this data discrepancy.

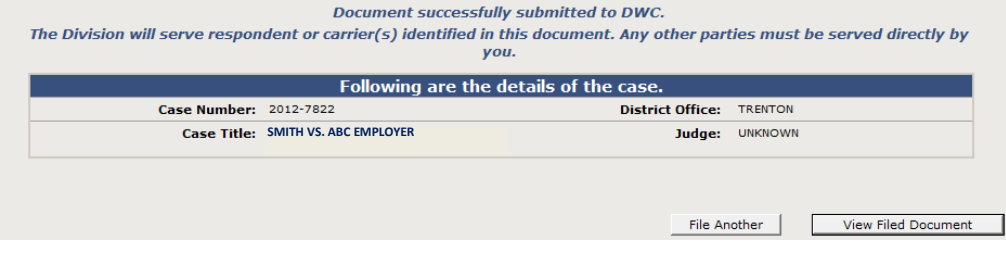

- The Re-Opener will be assigned as follows:
	- a. If there is currently an active related case (including MCP types), the same District Office, Judge, cycle week, cycle day will be assigned to this re-opener. If the related cases are scheduled, this new case will also automatically be scheduled for a pre-trial hearing on the same day.
- b. If there are no open related cases, the District Office assignment will be recalculated based on the Petitioner's current address. If the new office assignment is the same as the last office assignment, the system will assign the case to the same judge who heard the case last unless that judge has retired or is no longer in that office.
- You can view the "filed" version of this document (with the date stamp of filing) by hitting the **View Filed Document** button on this screen. You can print and save this document if wish.
- You can also view the document at any time by going into the case through **Case Search**, going to the **Documents** tab and finding the document in the list. A link to the document is provided there as well.

## **(2) Electronic Filing of Amended Re-Openers**

### **Prerequisites for e-Filing and Amended Re-opener:**

- Filing attorney must be the current active petitioner attorney
- The case must be in (R) Re-Opened status

#### **Restrictions for e-filing an Amended Re-Opener:**

If the case is currently in (O) Open or (C) Closed status, you cannot e-file an Amended Re-Opener.

#### **STEP BY STEP PROCEDURES**:

The flow for E-filing an **Amended Re-Opener** are very similar to that of E-Filing a Re-Opener. Please become familiar with the basic procedures.

**- - - - - - - - - - - - - - - - - - - - - - - - - - - - - - - - - - - - - - - - - - - - - - - - - - - - - - - - - - - - - - - - - - - -**

1. Open up the Amended ReOpener wizard from the top menu under E-Filings. Select **Amended Pleading** and then **Re-Opener**.

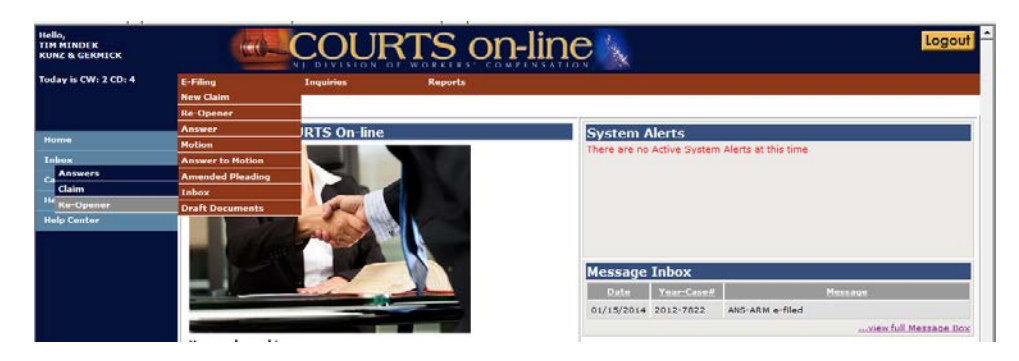

2. Enter in Year, Case Number. Hit **Search**.

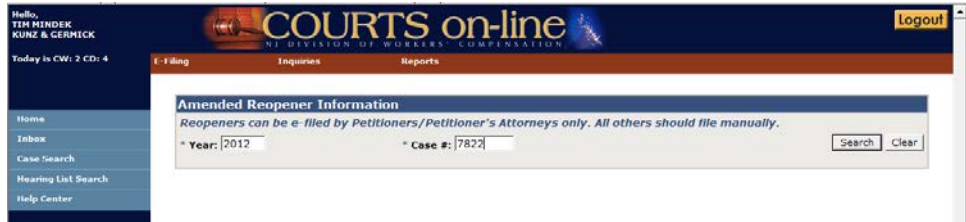

- 3. If the CP # is valid and the case is eligible for an Amended Re-Opener to be filed, a Respondent drop-down will appear, listing all active Respondents on the case.
	- Select the Respondent that will appear on this Amended Re-Opener from the dropdown.
	- If there is only one active respondent, it will default to that respondent but you may change it. (**Note**: for multi-respondent cases, only the selected respondent and their carriers will receive notice of the filing from the Division)
	- Once the Respondent has been selected, hit **Continue** .

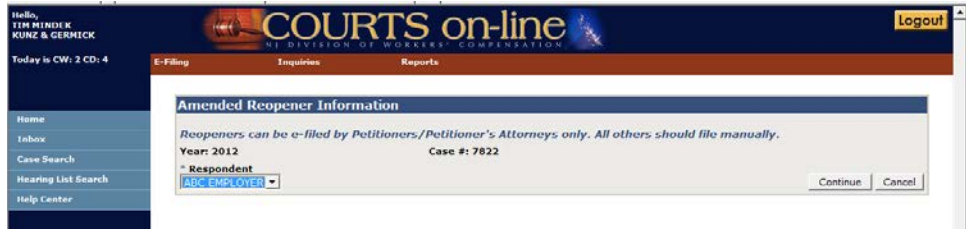

- 4. After hitting **Continue**, an interim page will appear, displaying two sections:
	- **Reopeners/Amended Reopeners filed** This section will display the prior Re-Opener and any Amended Re-Openers already filed on this case. You can review this information and then decide to **Cancel** or **Continue** with your filing.
	- **Existing Draft Documents** This section will appear if you or another person in your firm has already started data entering a Re-Opener/Amended Re-Opener document on this case, but has not yet had the chance to submit it. Having this will help prevent creating multiple instances of the same filing. If you wish to pick up where you last left off, click on the hyper-linked draft Doc #. That will take you right into the last saved document template. If you want to continue with filing a brand new document, hit the **Create New** button.

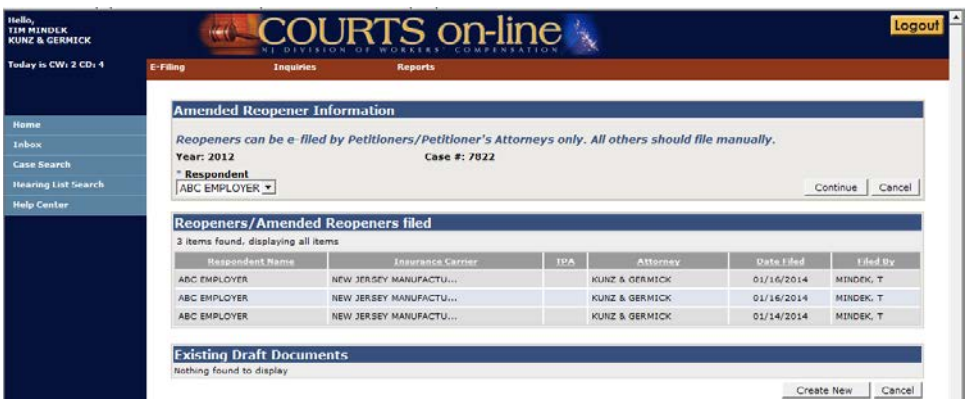

5. An Amended Re-Opener Claim data entry template will appear on the next screen in a tab format. The first tab is **Party Info**, followed by the **Print and Submit** tab.

The Party Info tab has 4 sections displayed:

- Petitioner (and a button to launch another tab which displays filing party information i.e. Guardian)
- Attorney for Petitioner
- Employer (this may also list corporate officers, if there are any)
- **Carriers**

**Note: The data that will pre-fill the 4 party sections will come from the latest data we have on the case.**

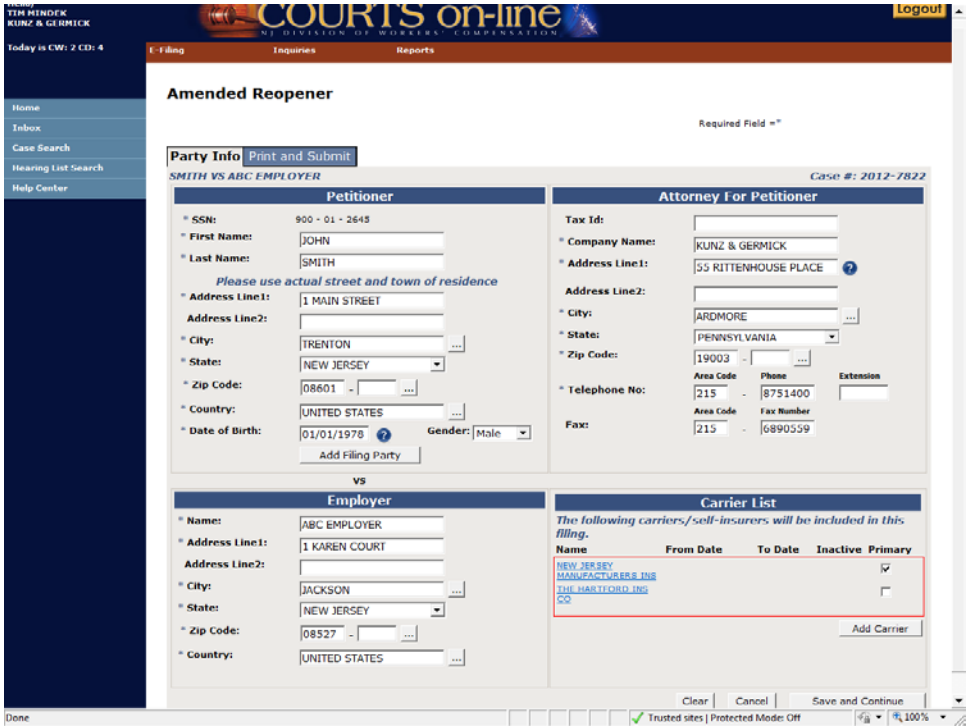

#### • **Party Info tab - Petitioner**:

- a. You may choose to update any of the petitioner information, except for the SSN. If your client's SSN has changed since the original filing, you should file a **Motion to Amend** with the court to officially change the data in our system.
- b. If the Amended Re-opener is being filed by another party other than the petitioner (i.e. Guardian, etc..), hit the button called **Add Filing Party**. This will open up the **Filing Party** tab.
	- o Enter in new data or update the existing data.
	- o If you wish to remove the existing party, hit the **Remove Filing Party** button. This will take you back to the Party Info tab.
	- o Hit **Save & Continue** when completed to save your changes. This also will take you back to the Party Info tab.

#### • **Party Info tab - Attorney for Petitioner:**

This section will display your firm's name and registered address with the Division. You have the option of changing the address in this section for purposes of how it will appear on the printed filing. **Note**: This will not change the registered address with the Division. To do that, you must submit the request in writing.

#### • **Party Info tab – Employer/Respondent**

- a. You cannot change the Name of the Respondent but you can update their address.
- b. If active corporate officers exist, they will also be displayed in this section. They cannot be changed or deleted.

### • **Party Info tab - Carrier List**

- All the current active carriers for the selected Respondent will be displayed in the Carrier List. They cannot be removed from this filing.
- b. You can edit certain data pertaining to an existing carrier, if needed by clicking on the linked Name. This will allow you to edit the address as it will appear on the form, add/edit the carrier claim number and the dates of coverage if necessary.
- c. If you wish to add a carrier to this amended filing, hit the **Add Carrier** button and search for the new carrier.
	- o The **Search Insurance Carrier** widget will appear.
		- Once you find the correct carrier from our search database (or enter in a brand new carrier via the Unlisted option **if you cannot** find the company), hit the **Add** button to add the carrier to the carrier list and then the **Close** button to close the search widget.
			- Note: You cannot add Unknown or Uninsured to the case with the entry of a Re-Opener.
	- o If you Added a carrier in error from the above step, you can remove it by simply checking off the checkbox that appears under the **Inactive** section.
- d. You can indicate or change the Primary carrier for this filing by placing a check in the check box under the Primary heading (this is the carrier that will be listed in the main page of the printed document). Any additional carriers listed here will appear in a separate supplemental page on the filing.
- e. Verify all the information on all 4 sections of the Party tab and then proceed to the next tab by hitting the **Save & Continue** at the bottom of the page. The document will be saved and made available in your Drafts folder, if you wish to stop the entry of the document and return to it later at some point.
- f. After you **Save & Continue**, you will be taken to the last tab called **Print & Submit.**

### **In this example of filing an Amended Re-Opener, we have changed the petitioner's address**

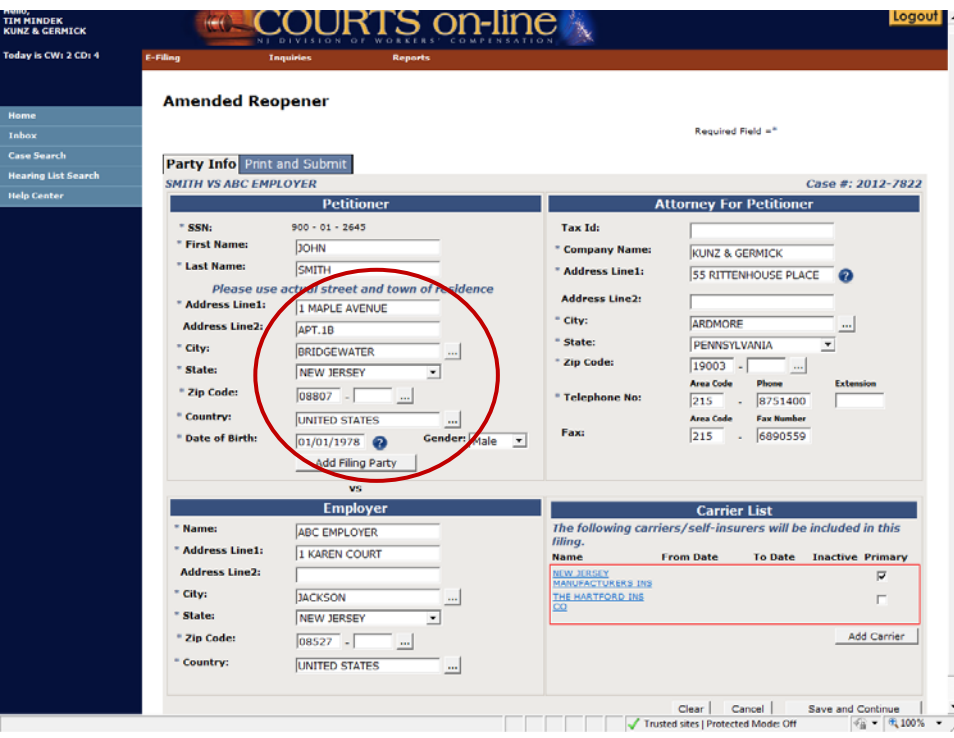

#### **6. PRINT & SUBMIT:**

• Once you get to this tab, the system will check the data on the prior tabs to see if there are any errors.

- If there are errors, you will be informed with a warning message on the top of the form. You can go back to the tab to correct the error at any point prior to submitting the document.
- The data in the Print & Submit tab will be pre-filled (if the last Re-Opener or Amended Re-Opener was done electronically). It will be blank if the last filing was done manually.
- Enter the following information (or update if the data is pre-filled from your last efiling):
	- a. Date of prior award (required, but if not known, you can enter the text "unknown")
	- b. Reason for Filing (required)
	- c. Dates of Accident, Last Compensation Paid
	- d. Employment Status
	- e. List of CP's filed since last award
	- f. Which number filing this is (eg: "This is the # **3** Application for Review or Modification of this award")
	- g. Demand for Medical checkbox
	- h. 3 Medicare and Medicaid questions (Required)
	- i. **Summary of changes (Required)**: In this section, please describe what information was changed with the filing of this Amended Re-Opener. (Example: "Updated the petitioner's address and also corrected the Medicare question from NO to YES."). See the following example:

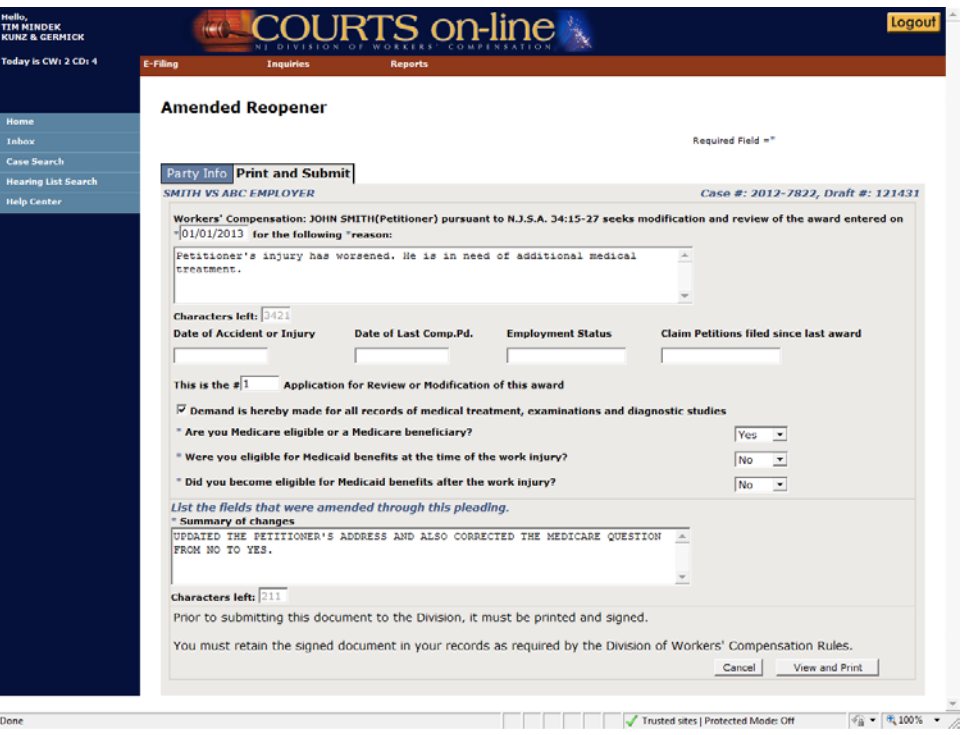

• If you are done with the entry of this form, hit **View and Print**. The document will appear as a pdf document in a new browser window.

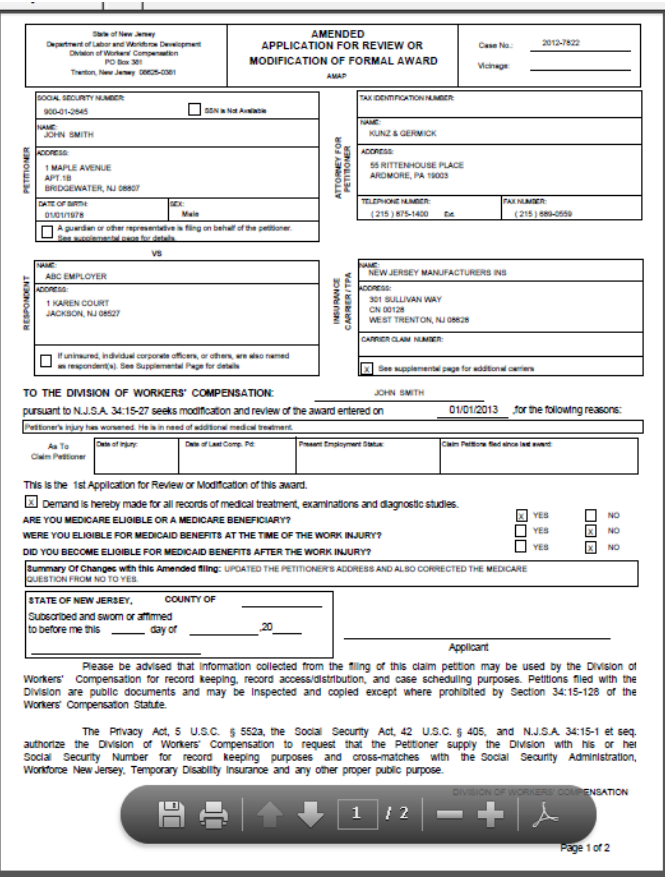

- Review the form for accuracy and then print it and have your client sign it. **Retain this signed document in your files.**
- After the document has been printed, the **Submit** button will appear on the lower right hand side of the data entry template. If you are ready to file this document, hit the **Submit** button.
- Upon submit, the system will remove the corresponding draft document from the **Drafts folder**. You will get a confirmation message that the filing was successful.

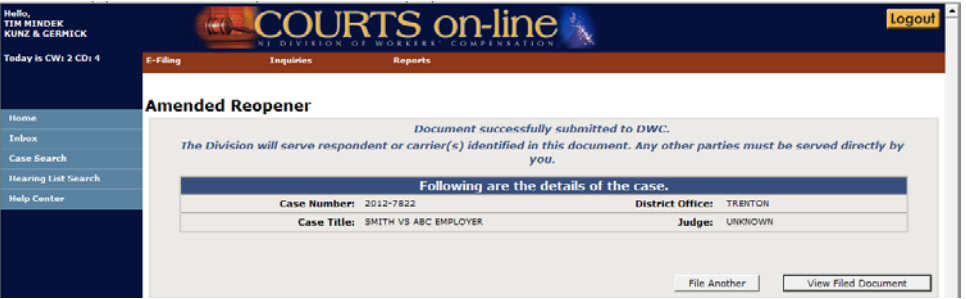

- You can view the "filed" version of this document (with the date stamp of filing) by hitting the **View Filed Document** button on this screen. You can print and save this document if wish. You can also view the document at any time by going into the case through **Case Search**, going to the **Documents** tab and finding the document in the list. A link to the document is provided there as well.
- The following is the filed Amended Re-Opener. The changes submitted with the Amended filing will be highlighted in **yellow** if the previously filed Re-opener or Amended Re-Opener was e-filed.

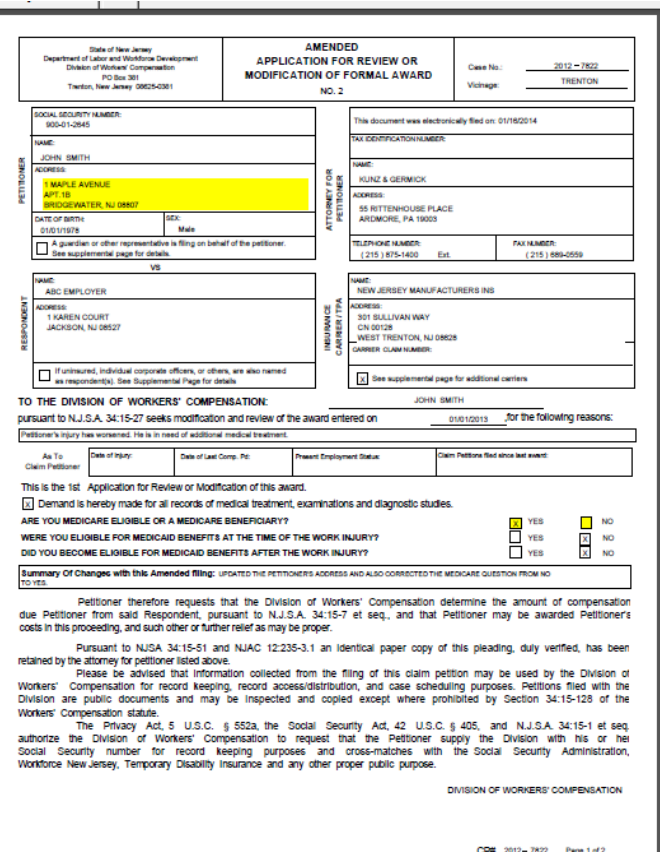